# **Présentation générale**

## **Un logiciel de traitement de texte ! A quoi ça sert ?**

Un logiciel de traitement de texte est un programme informatique qui permet d'écrire sur un support numérique (ordinateur, iPad…) et surtout de le mettre en forme. (Titres, sous- titres, alinéas…). On peut y insérer des graphiques, des images, des liens…

Au collège, cela peut être utile pour rédiger un devoir, faire un exposé, rédiger un rapport de stage…Bref il faut connaître certaines bases pour sa scolarité !

Les manipulations de mise en forme réalisées sur un logiciel de traitement de texte peuvent souvent être faites pour la mise en forme d'un mail.

## **Un logiciel de traitement de texte ! C'est cher ?**

Il existe des logiciels de traitement de texte payants, comme pour notre exemple « Word » de l'entreprise Microsoft, mais il en existe également des gratuits !! Parmi eux :

- Libre office
- Google docs
- WPS office

# **Premiers pas dans Word**

## **Le bon format de document**

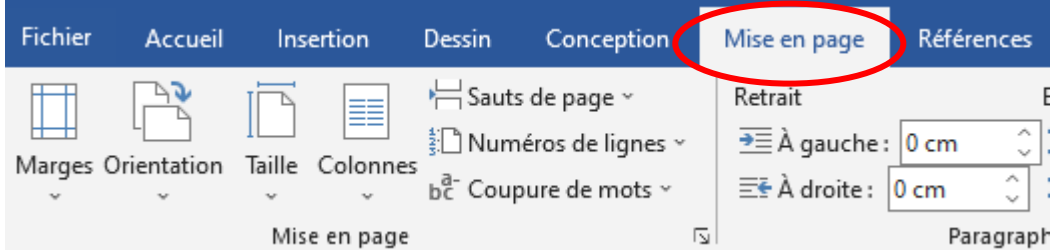

Après avoir ouvert le logiciel Word et choisi de créer à partir d'un document vierge. En haut de l'écran, cliquer sur « Mise en page ».

- Quand on clique sur « Marges », cela permet de sélectionner la largeur et la hauteur sur laquelle on peut rédiger.

- Quand on clique sur « Orientation », cela permet de choisir si l'on rédige sur un document en mode paysage ou en mode portrait.

#### **Mettre en forme le texte**

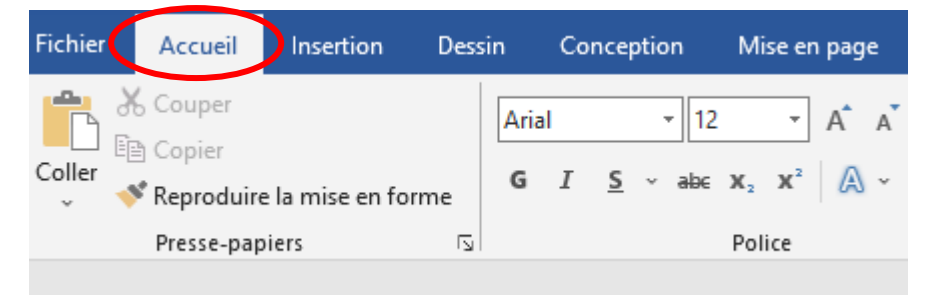

En haut de l'écran, cliquer sur « Accueil ». C'est là que tout se passe !

### Choisir son écriture

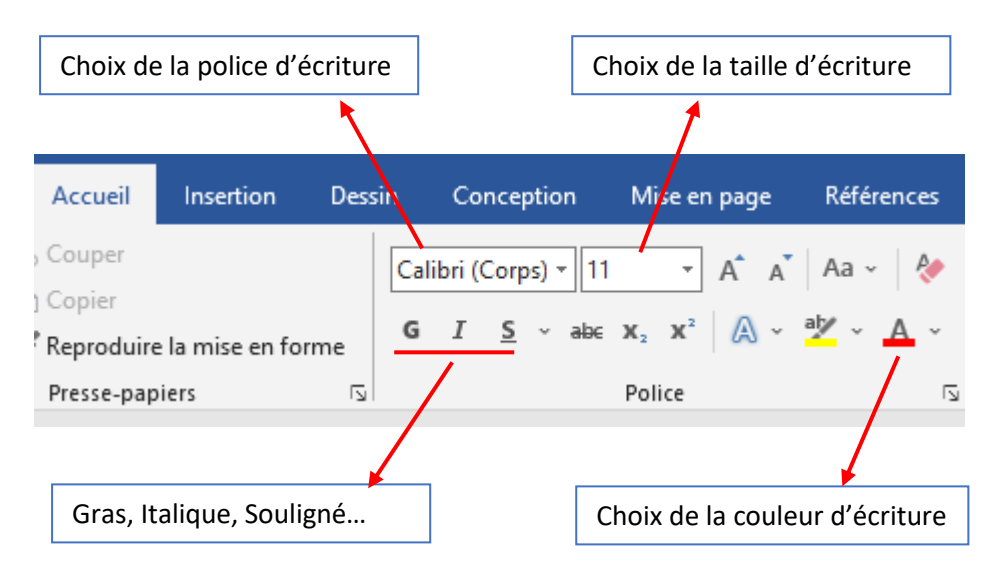

#### Encadrer, justifier, aligner à gauche, aligner à droite, écrire au milieu…

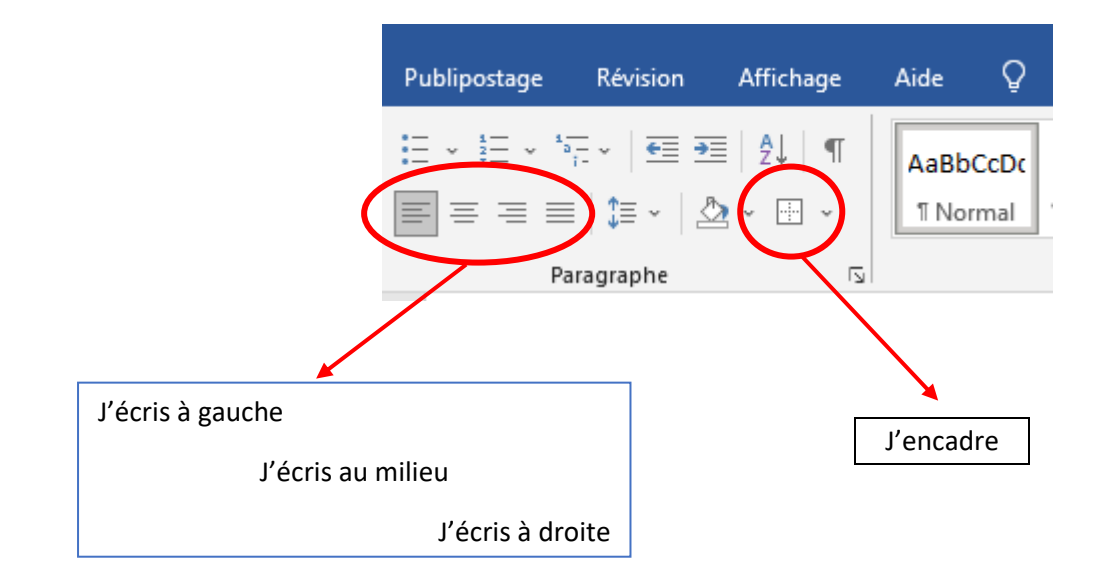

## **Illustrer son document / texte à l'aide d'une image, d'une flèche, d'un cercle…**

En haut de l'écran, à côté d'Accueil, cliquer sur « Insertion »

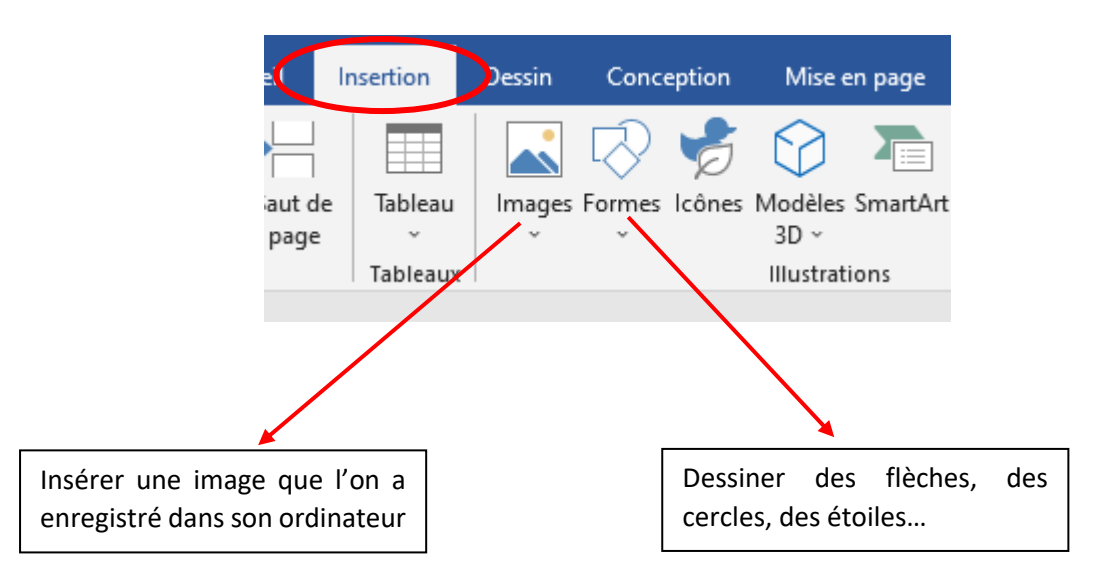

#### Trucs et astuces

1- Quand on fait un copier-coller d'une image, généralement on veut pouvoir la déplacer comme on veut sur le document. Pour y parvenir :

Cliquer 2 fois sur l'image et en haut à droite, repérer « Habillage »

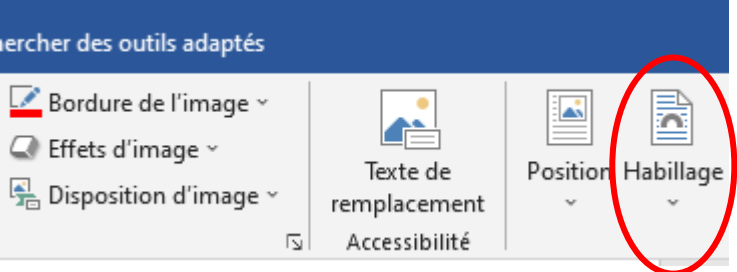

Faire dérouler le menu habillage et cliquer sur « Encadré ». Et voilà vous pouvez la déplacer ou vous voulez !

2- Vous pouvez supprimer des morceaux de l'image qui sont inutiles.

Cliquer 2 fois sur l'image et en haut à droite, repérer « Rogner »

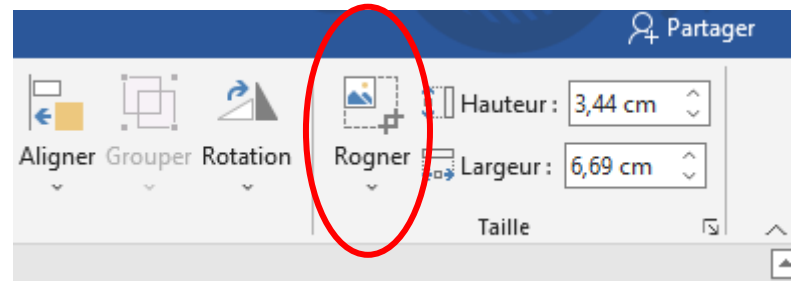

Cliquer sur « Rogner » et faites coulisser les bords de l'image en sélectionnant ce qui vous intéresse. ATTENTION !! Vous ne pouvez supprimer qu'en faisant des formes rectangulaires.